# Q デリ マニュアル

### 請求篇

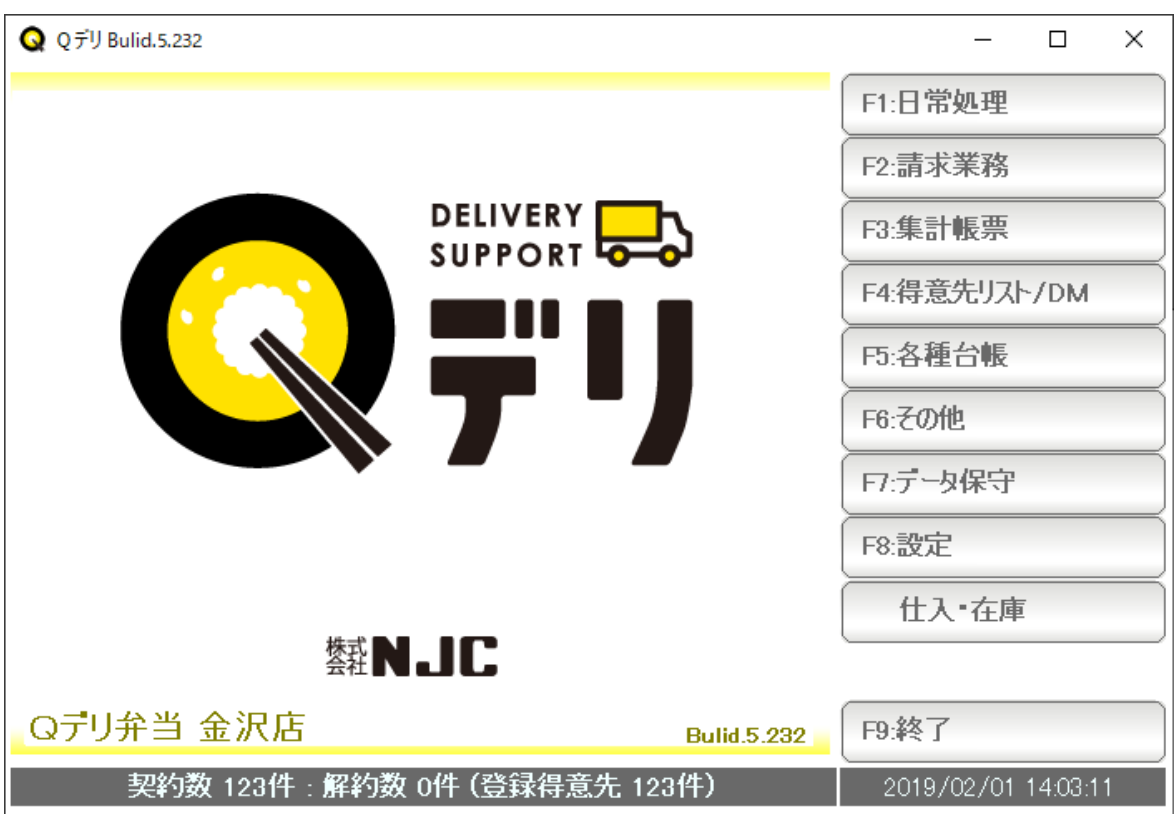

■ 目次

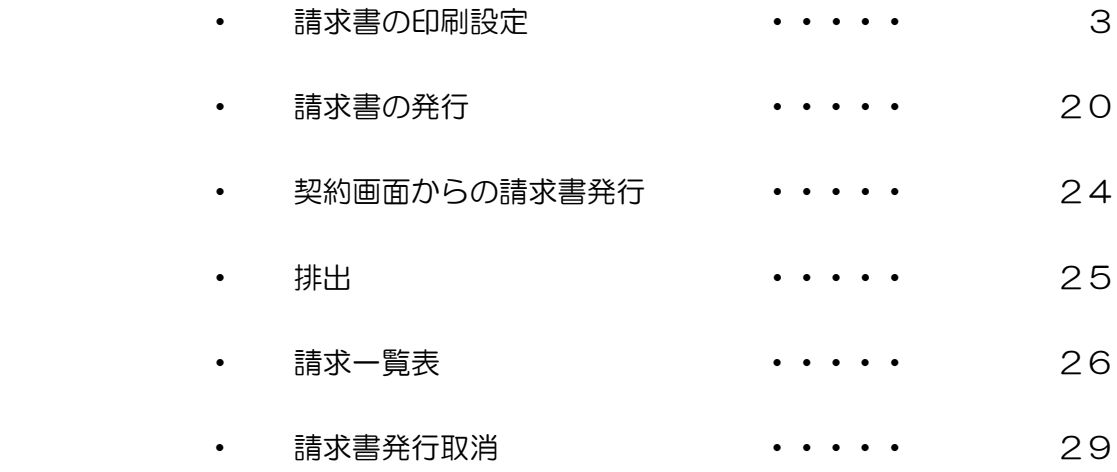

請求書を発行するには、まず、請求書の印刷設定を行う必要があります。

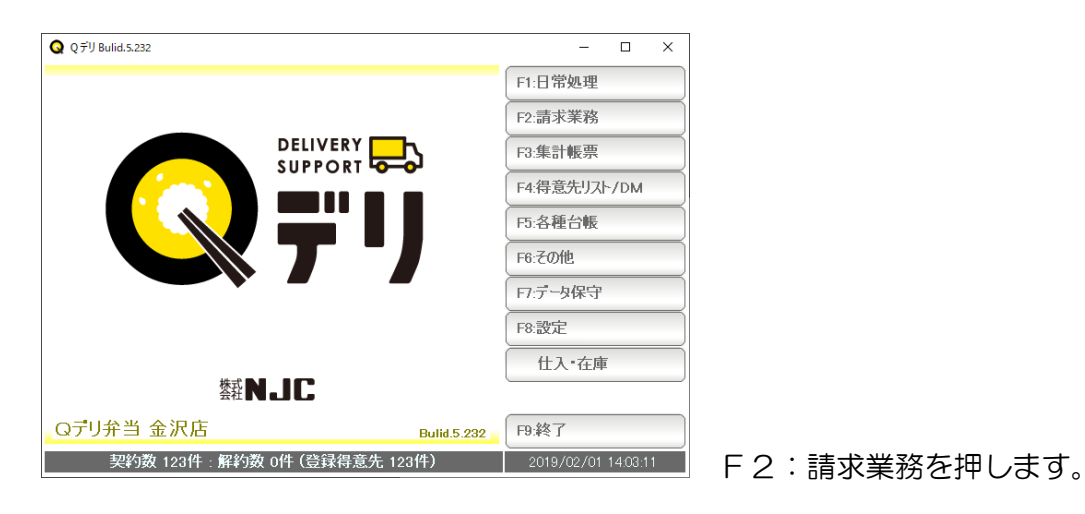

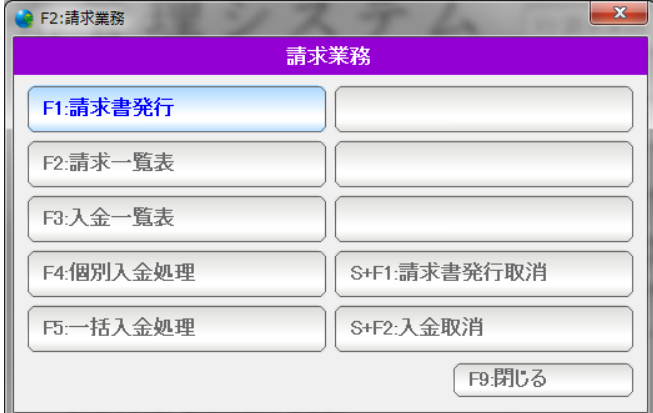

F1:請求書発行を押します。

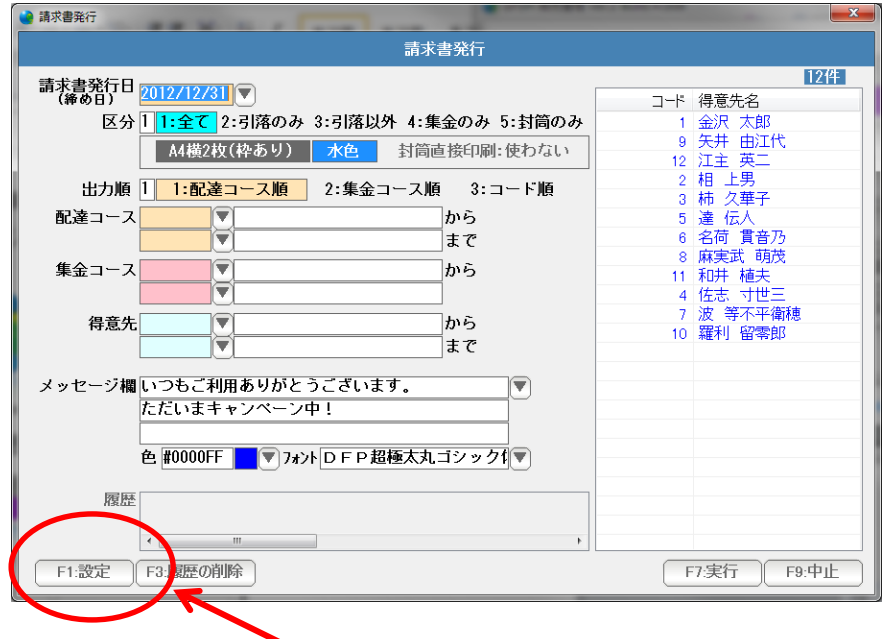

F1:設定を押します。

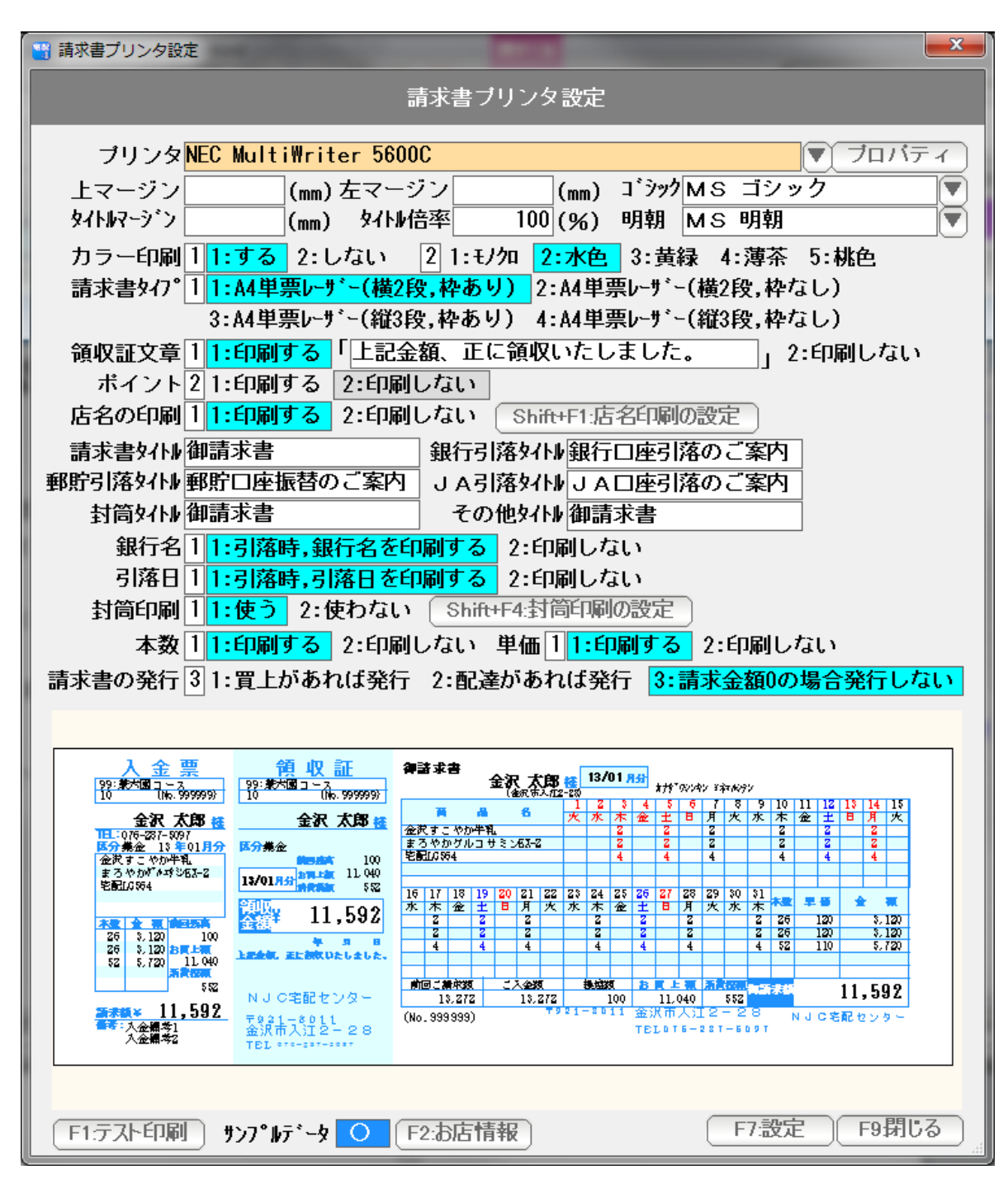

上から順に設定していきます。

プリンタ 。。。 請求書を発行するプリンタを ▼ を押して指定します。

上マージンと左マージン 。。。 印刷位置がずれる場合、上マージン(余白)と 左マージン(余白)をミリ単位で指定します。

> 全体に上に移動させたい場合は、上マージンをマイナスに 下に移動させたい場合は、上マージンをプラスに 左に移動させたい場合は、左マージンをマイナスに 右に移動させたい場合は、左マージンをプラスにします。

タイトルマージンと倍率 。。。 「御請求書」などのタイトルが

 プリンタの性能(マージン)によって、うまく印刷されない 場合があります。(文字が欠けてしまうなど)

 この場合、タイトルマージンにプラス値を入力(例えば 4 ミリ) また、その大きさの倍率(例えば 90% )を設定して うまく印刷できるように調節します。

- ゴシック・明朝 。。。 印刷に使うフォントです。 任意に設定できますが、等幅フォントでない場合、 うまく印刷されませんので、できるだけこのまま御利用ください。
- カラー印刷 。。。 背景(枠)や曜日。システム休日、メッセージなどをカラー印刷する 場合には「する」に設定します。「しない」の場合は、モノクロで印刷 されます。
- 色 。。。 背景(枠)を印刷する場合の色を設定します。 5色から選べます。
- 請求書タイプ 。。。 A4横2段の 枠あり・なし A4縦3段の 枠あり・なし を指定します。

通常は枠ありですが、自前で枠を印刷した専用紙を使う場合には 枠なしを設定し、データだけ印字するようにします。

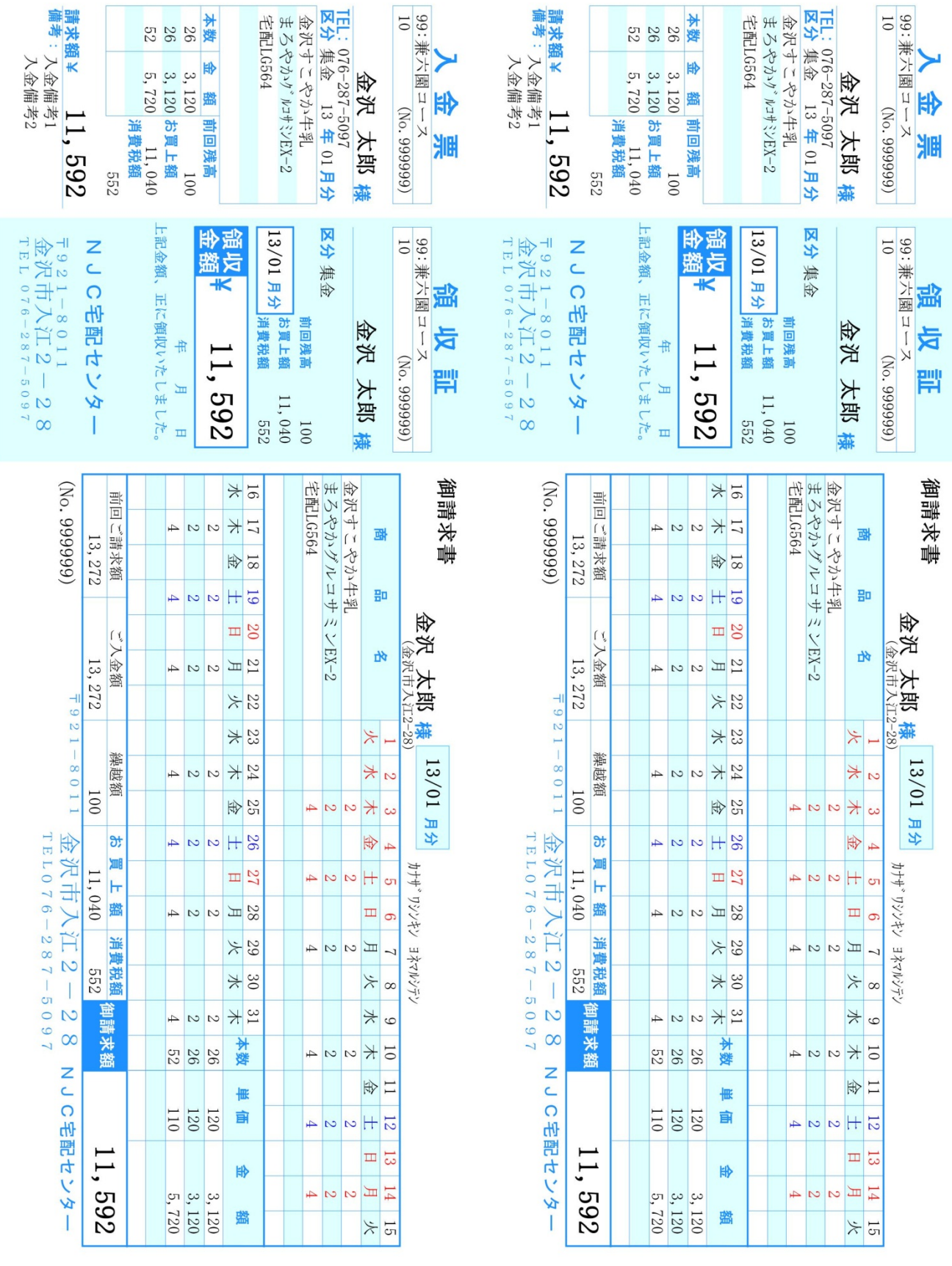

A4横2段 枠あり

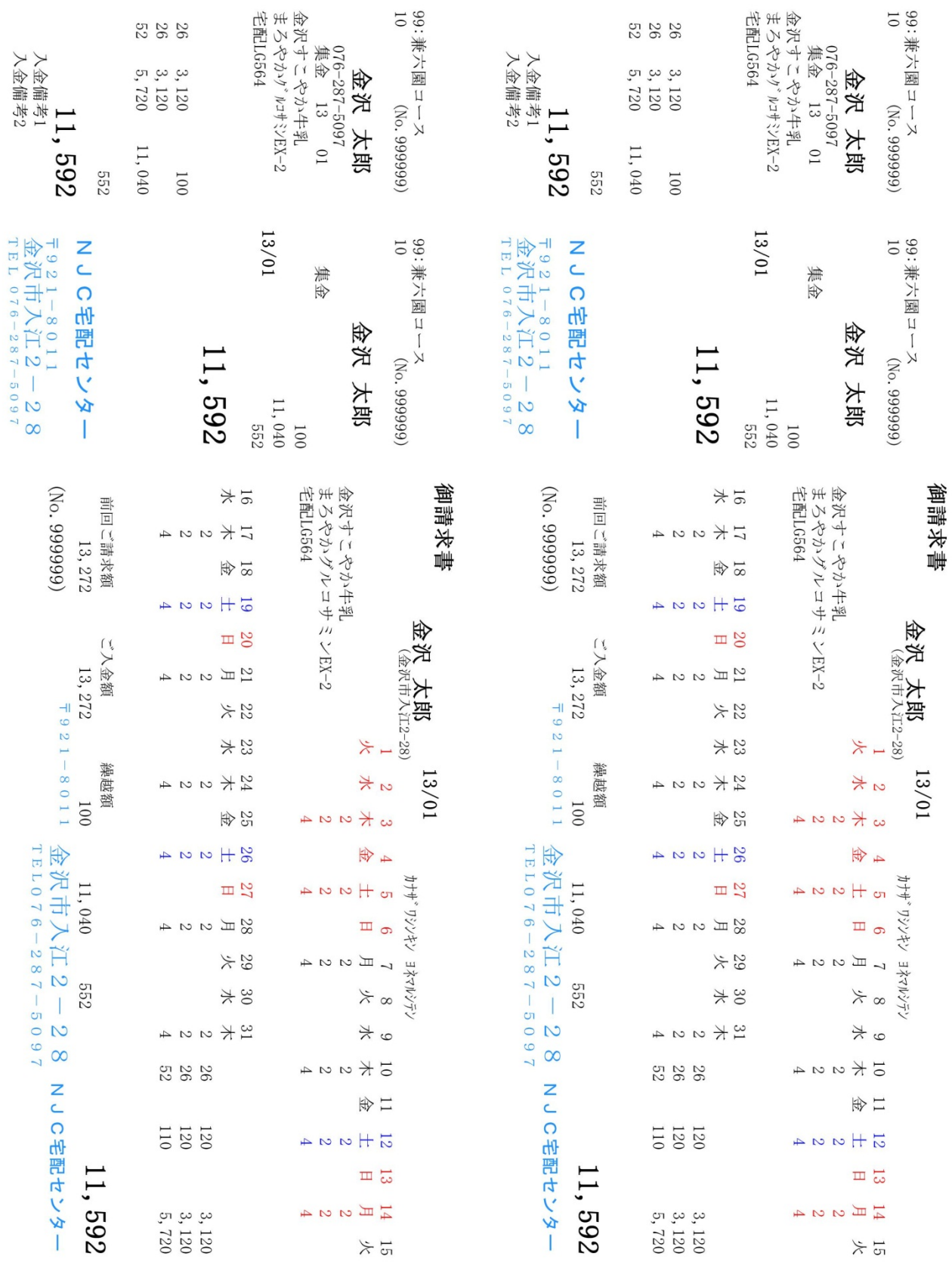

A4横2段 枠なし

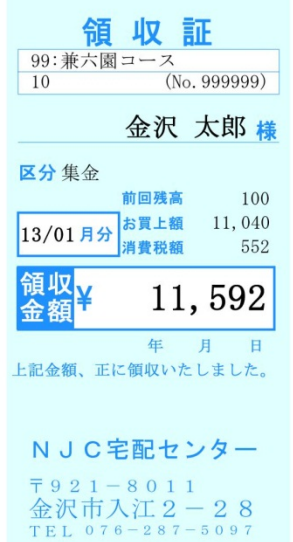

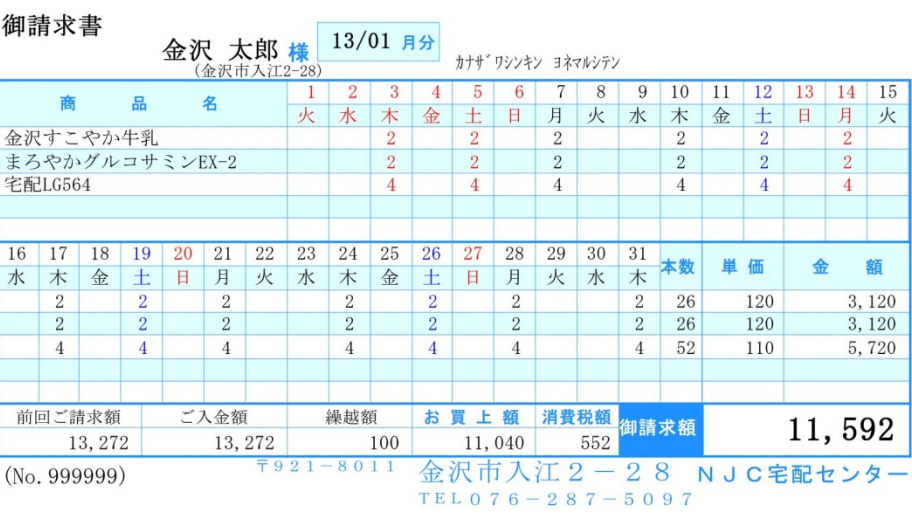

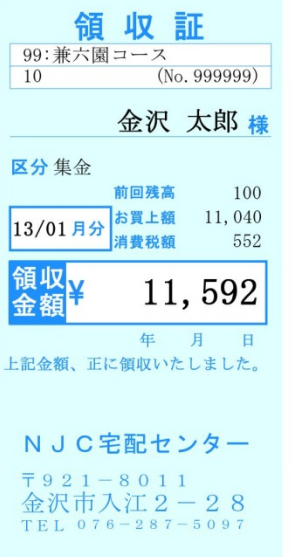

10<br>
<u>99:兼六國コース</u><br>
10<br>
10<br>
10

前回残高

13/01月分 お買上額 11,040<br>消費税額 552

<u>ーエロス<br>キーリート</u><br>上記金額、正に領収いたしました。

NJC宅配センター

〒921-8011<br>金沢市入江2-28<br>TEL 076-287-5097

区分集金

領収<br>金額

金沢 太郎 様

11,592

100

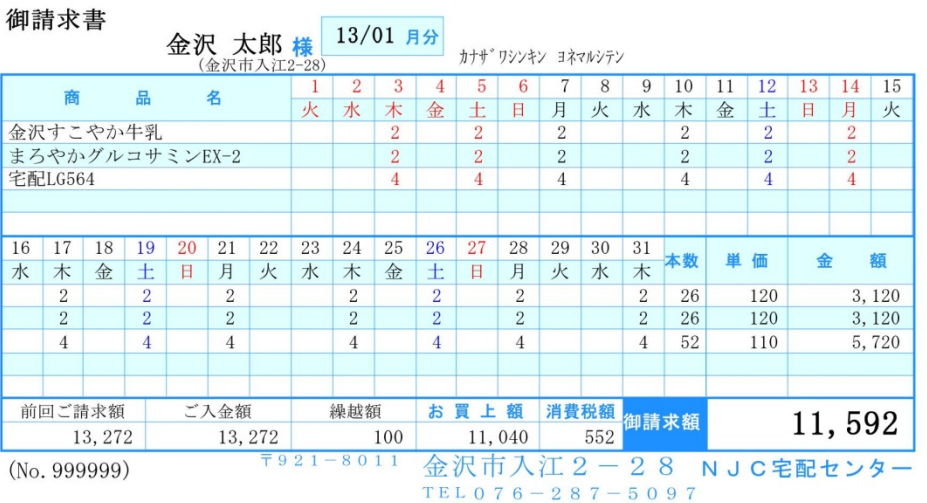

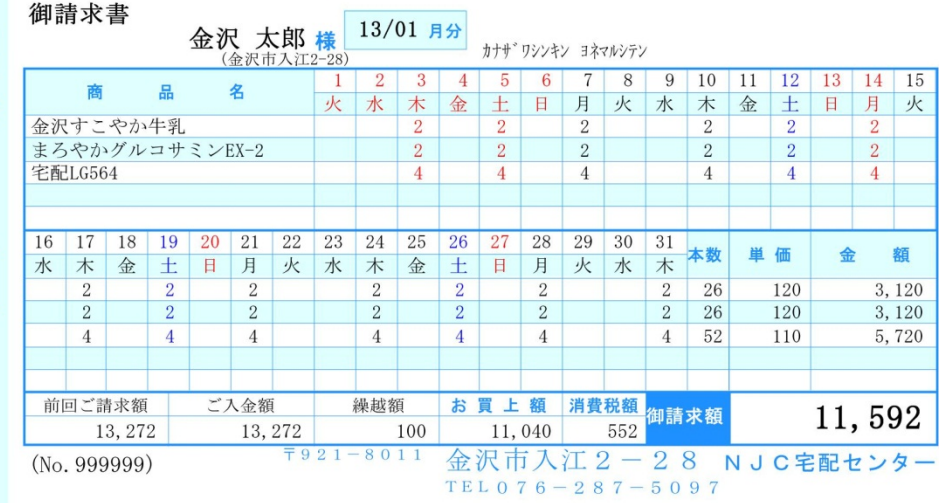

A4縦3段 枠あり

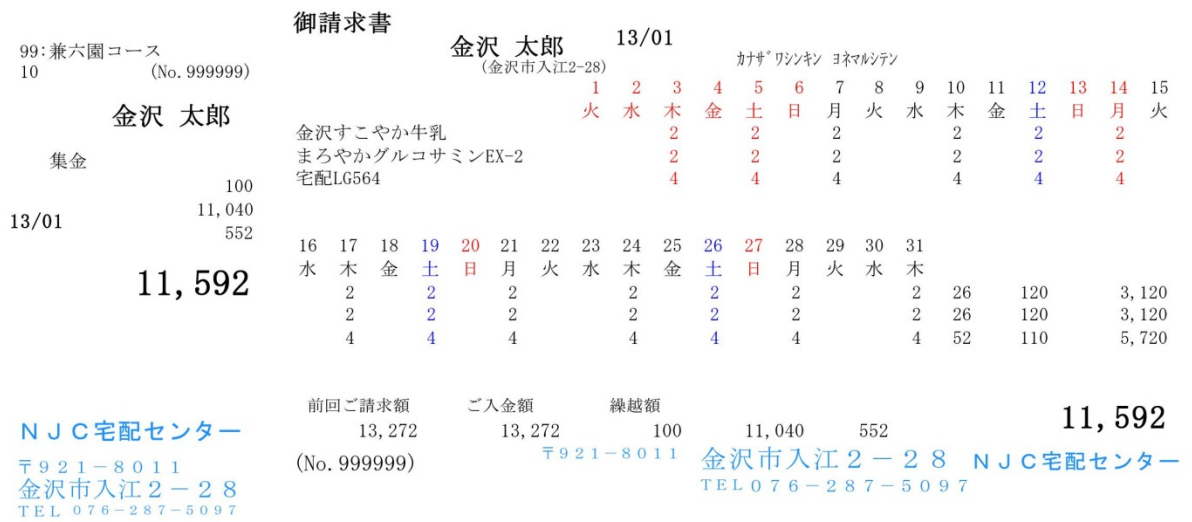

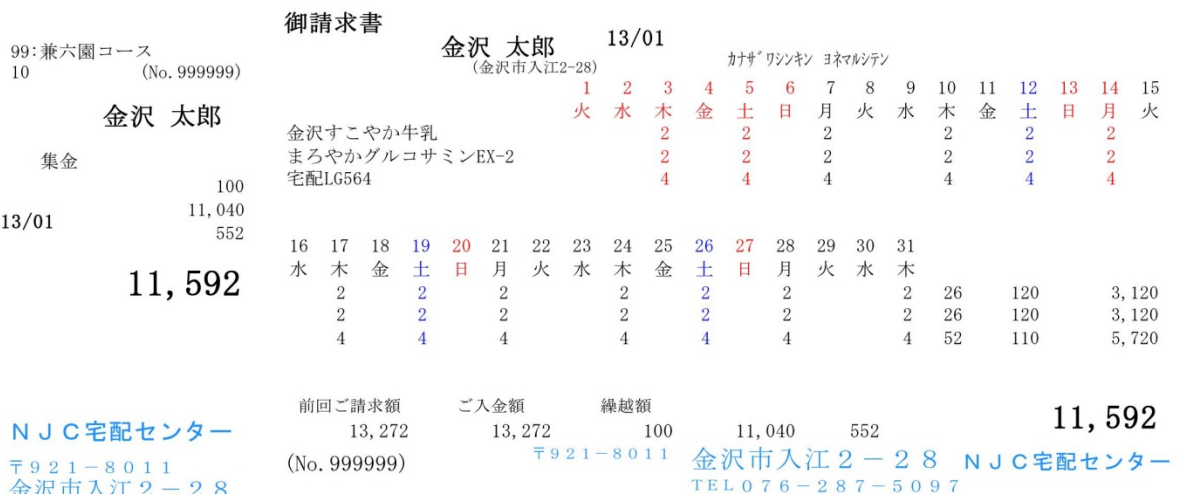

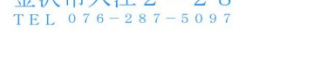

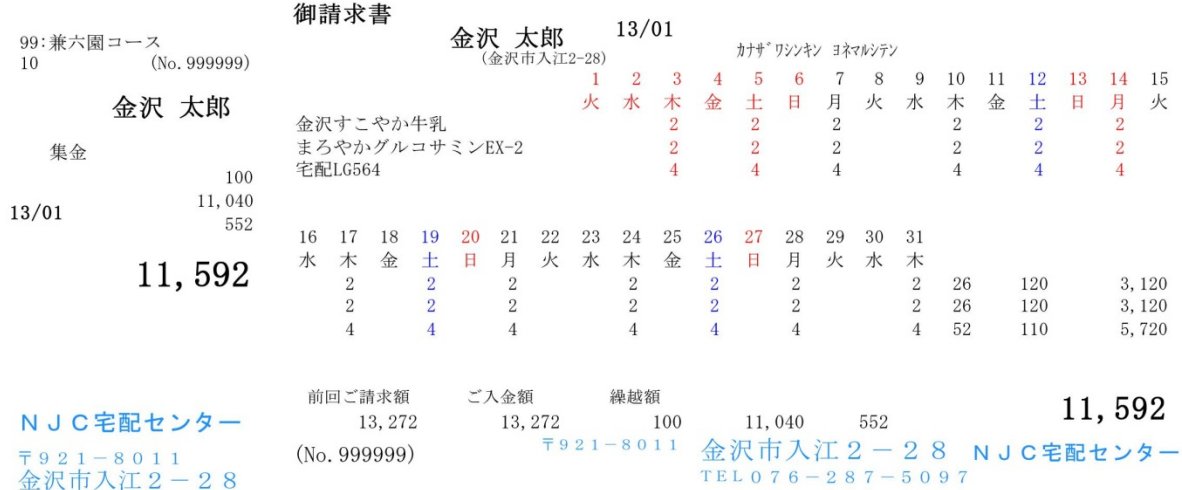

金沢市入江2-28<br>TEL 076-287-5097

A4縦3段 枠なし

領収証文章 。。。 領収証部分に任意の文字を印刷するかしないかを設定します。 印刷する場合には、右隣に文章を設定して下さい。

店名の印刷 。。。 店名の印刷をするかしないかを設定します。 自前で専用紙を使う場合などに、不要な場合は、しないに設定して 下さい。

> 店名印刷する場合には、「Shift+F1:店名印刷の設定」を 押して、設定を行います(後からでも構いません) 設定方法は後述します。

- 請求書タイトル。。。 集金区分などによって、出力する「タイトル」を設定します。
- 銀行名、引落日。。。 集金区分が引落の場合に、銀行名(口座番号と名義はのぞく) と引き落とし日を印刷するかどうかを設定します。
- 封筒印刷 。。。 集金用封筒(長3または長4)に、直接請求書を印刷することが できますが、この機能を使う場合には「する」に設定します。 封筒印刷をする場合には、「Shift+F4:封筒印刷の設定」を押して 設定を行います(後からでも構いません) 設定方法は後述します。
- 個数・単価 。。。 通常は印刷しますが、専用紙などを使う場合に 印刷は控えたい場合には、「しない」に設定して下さい。
- 請求書の発行。。。 請求書を発行する場合を設定します。 通常は「請求金額が0の場合発行しない」ですが 金額が0でも、配達があったら発行したい場合などに 設定してください。

画面の下には、現在の設定で請求書を発行すると、どのようなイメージになるかを 表示しています。設定の参考にしてください。

 「F1:テスト印刷」を押すと、この設定でテスト印刷できます。 印刷位置合わせや店名の設定などに利用して下さい。

設定ができたら「F7:設定」を押して、F9:閉じるで設定画面を閉じます。

 住所・電話番号・店名などの位置、大きさ等を設定し、 請求書に印刷します。

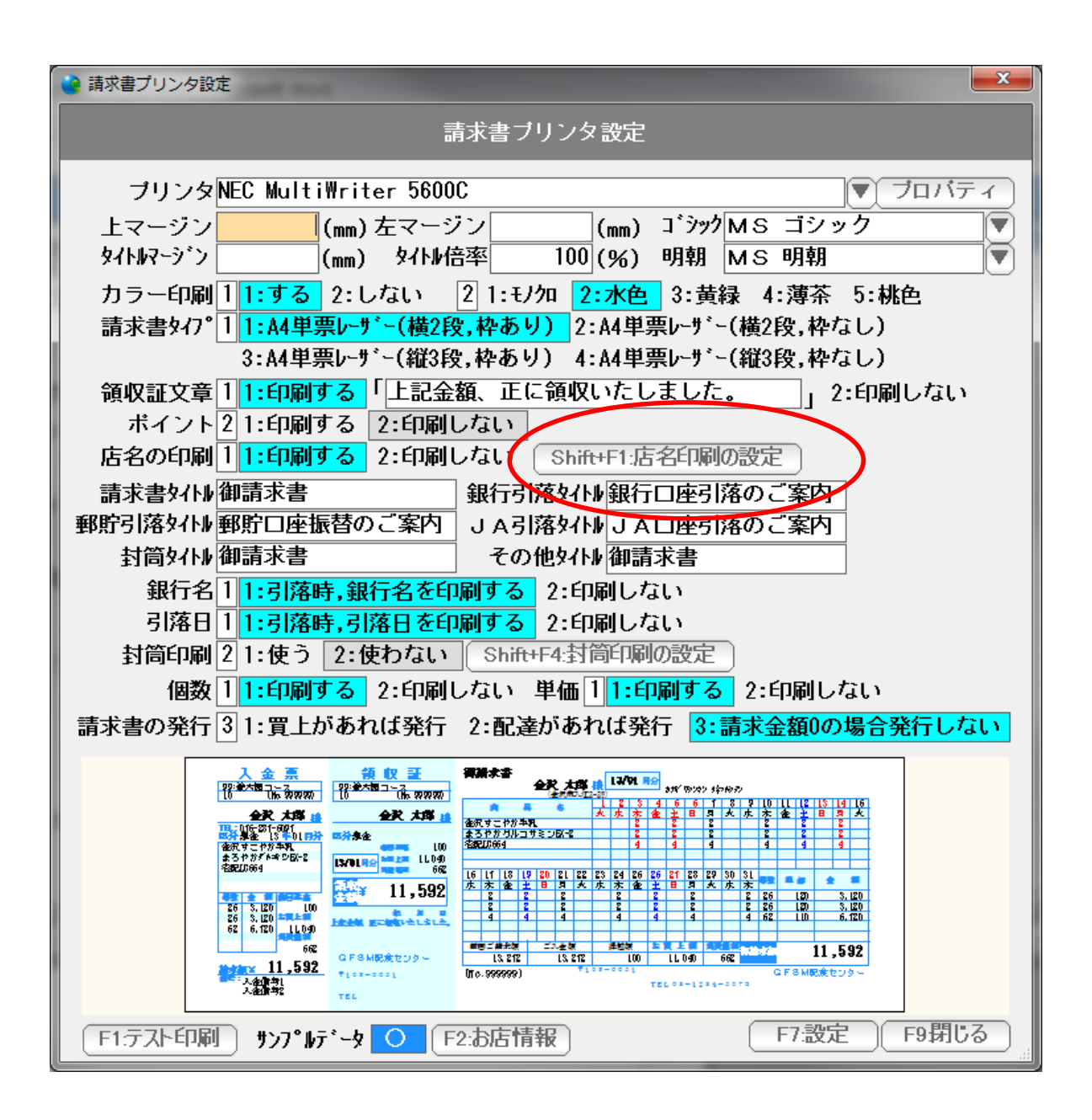

請求書の設定画面から「 Shift+F1:店名印刷の設定」を押します。

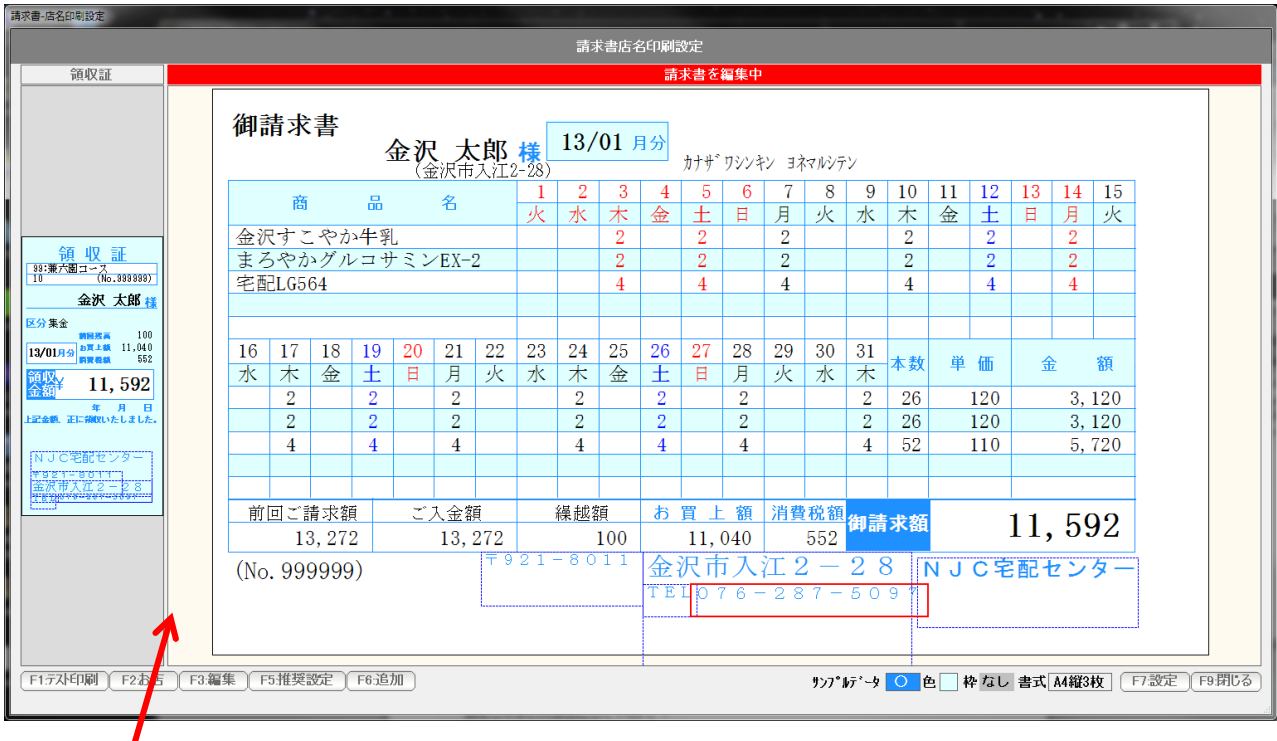

 ここをクリックし、左右に動かすことで、領収書面。請求書面の表示サイズが変わります。 設定しやすい大きさにして下さい。

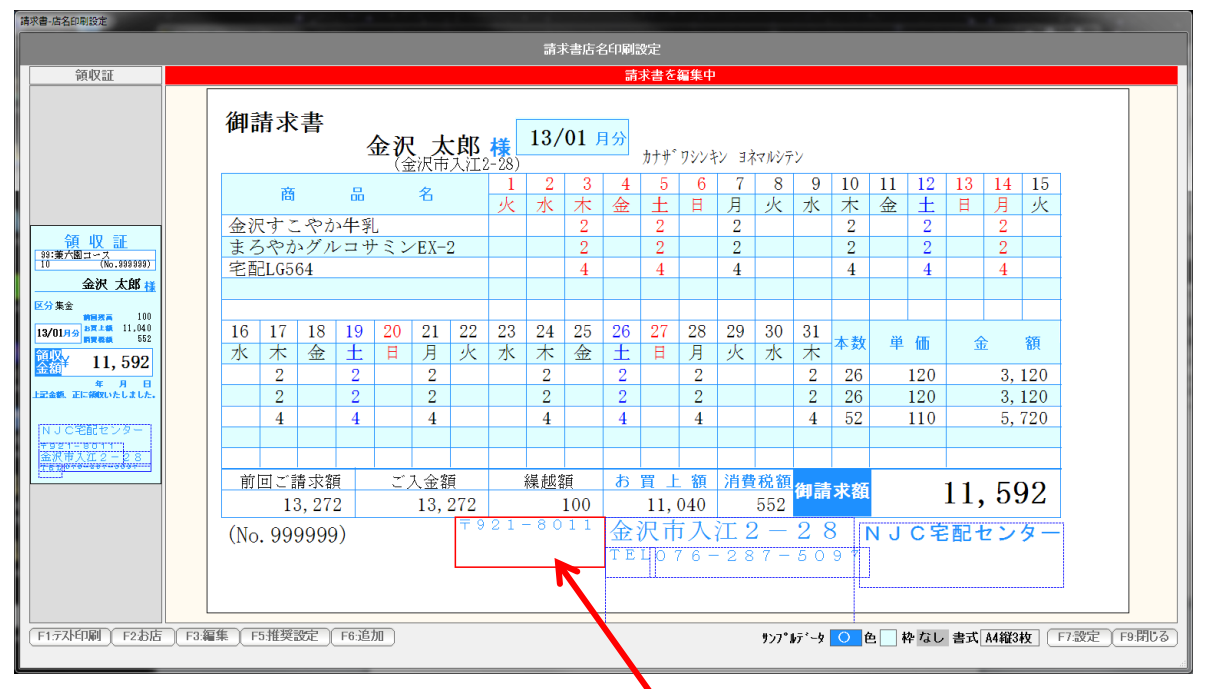

I

編集したいデータをクリックすると、赤くなります。

 各辺をドラッグ&ドロップすると、大きさが変わります。 (横幅を広げると、文字サイズが自動で大きくなり 横幅を狭めると、文字サイズが自動で小さくなります)

中央付近を、ドラッグ&ドロップすると、場所を移動することができます。

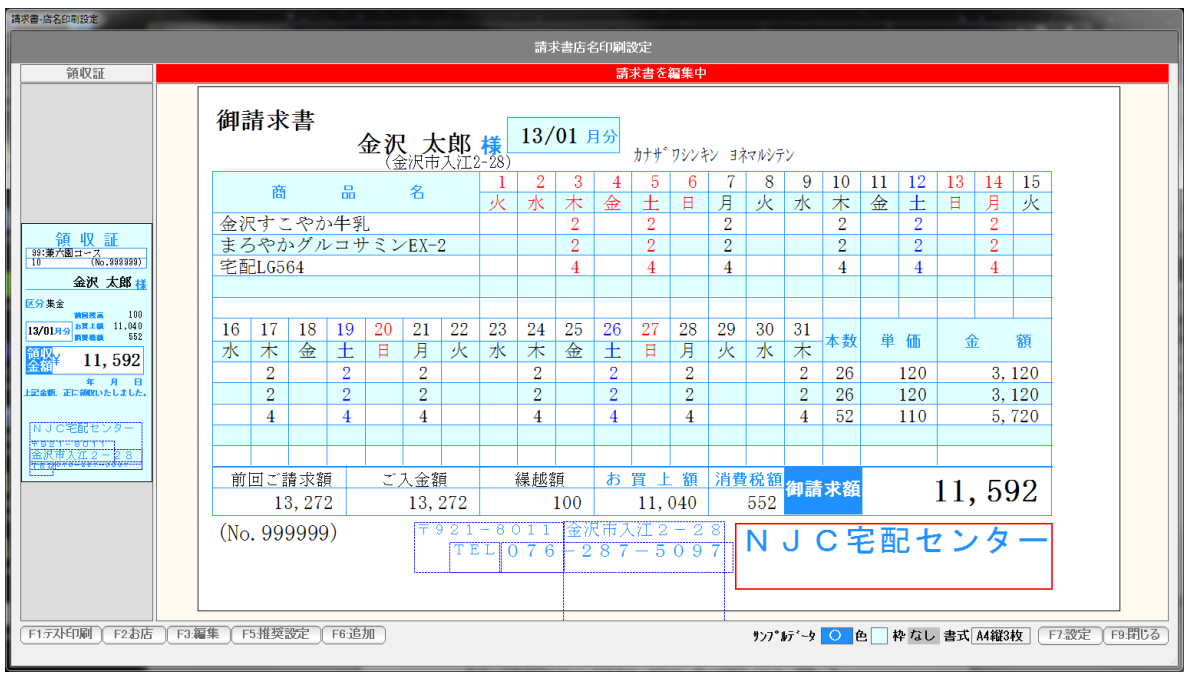

位置と大きさを設定した例です。

 各データをダブルクリックするか、または、赤い状態で「F3:編集」を 押すと、

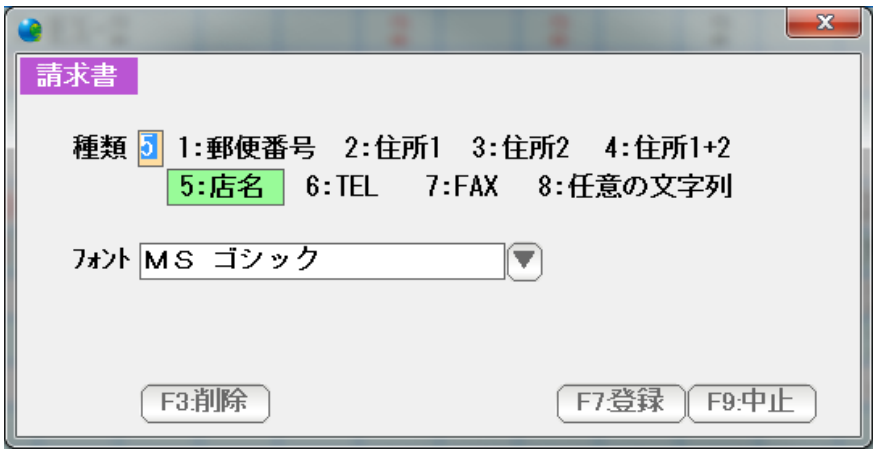

編集画面が表示されます。

データを削除したい場合は、F3:削除を、

フォントなどを変更し、修正したい場合には、修正後「F7:登録」を押します。

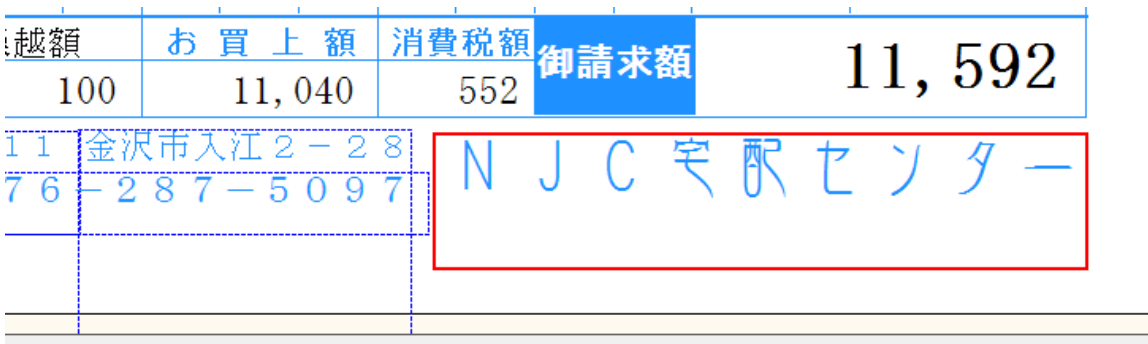

店名のフォントを変更してみました。

新たにデータを追加する場合は「F6:追加」を押します。

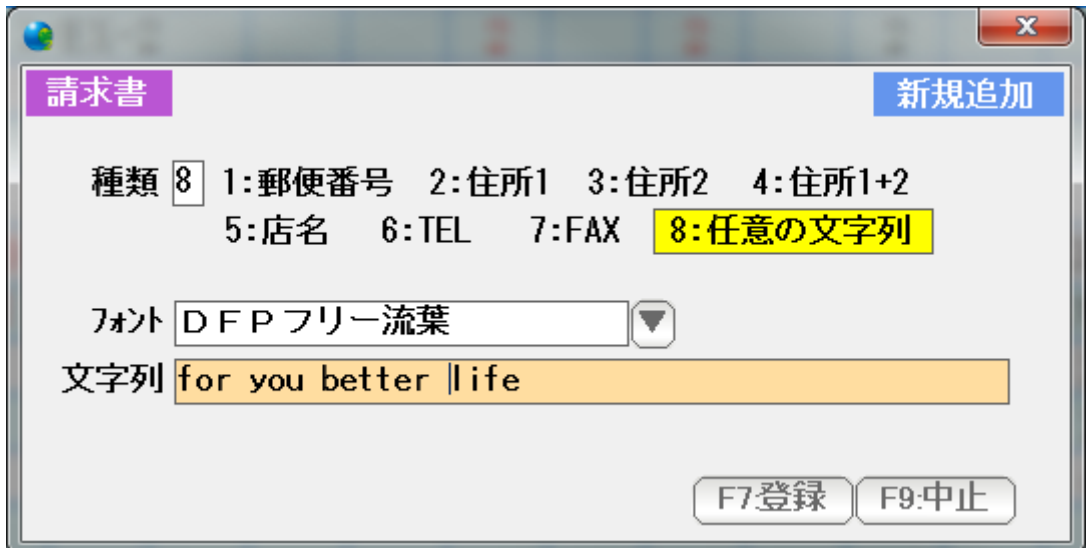

 設定された店名や住所を使う場合には 1~7 任意の文字を追加したい場合には、8 を選び、 フォントなどを設定後、F7:登録を押します。

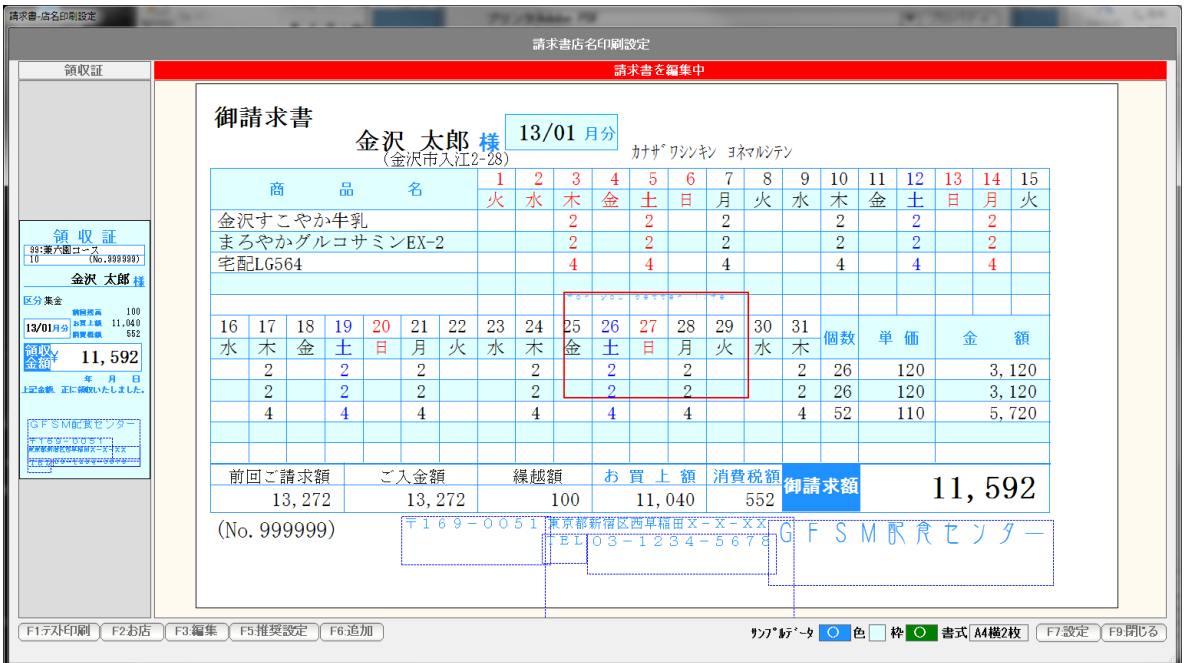

画面の中央付近にデータが追加されますので、位置合わせと大きさを調整して下さい。

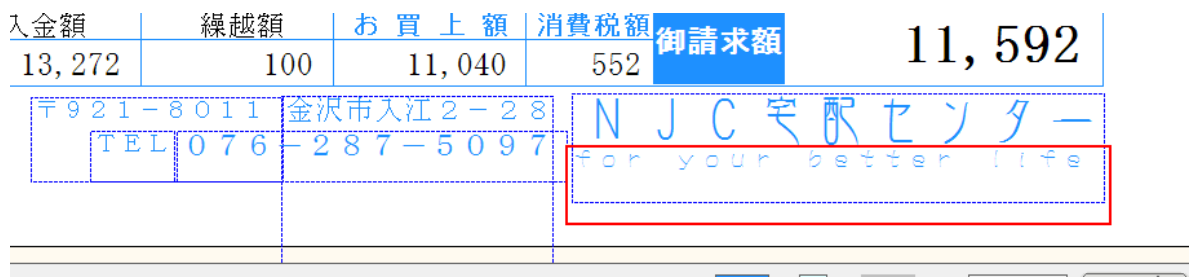

キャッチコピーを店名の下に入れてみました。

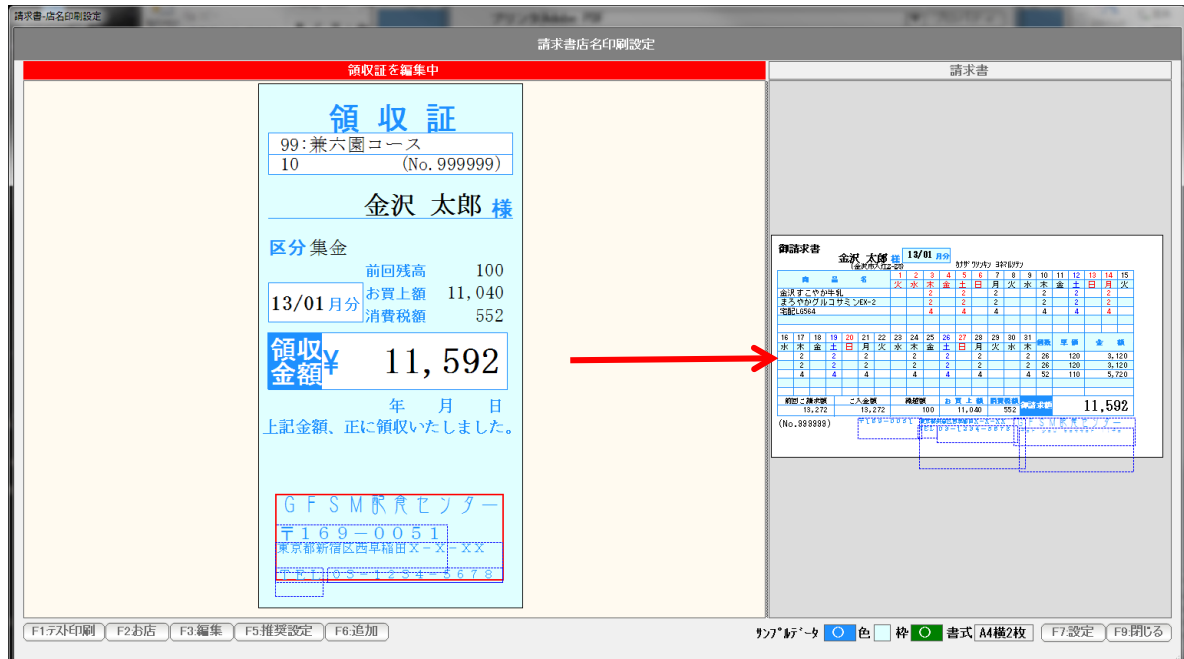

 領収証の方を大きくして、 同様の操作で、店名を調整・追加などを行います。

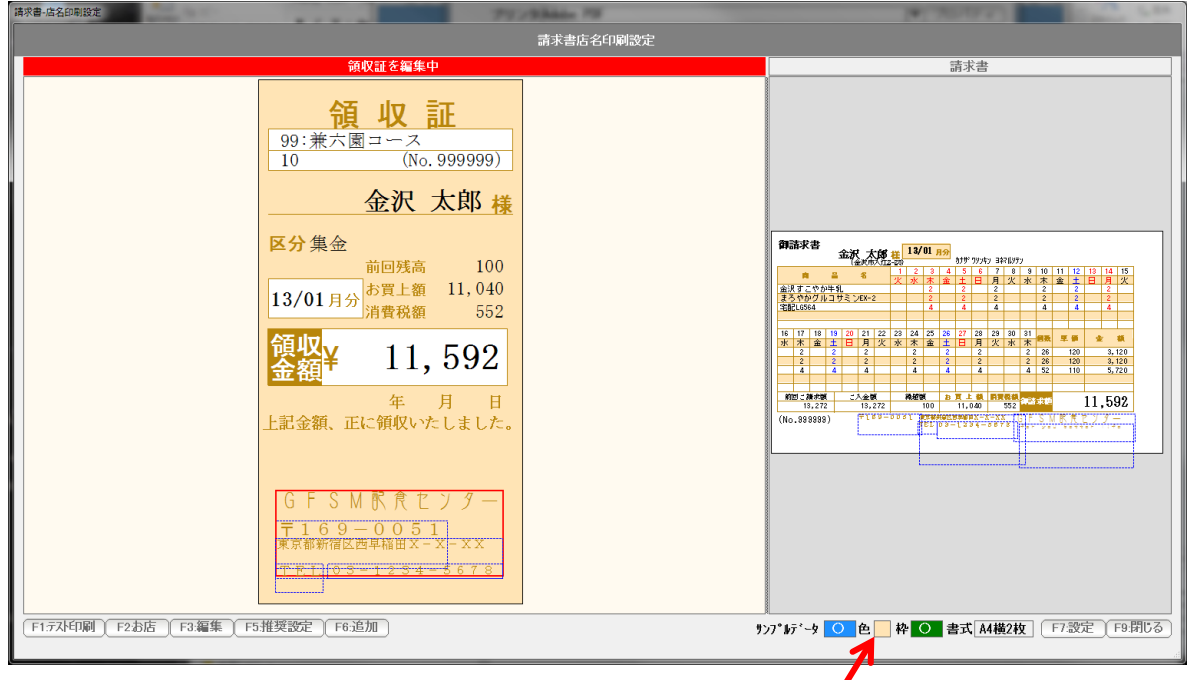

色部分を押すと、枠の色が変わります。

 F1:テスト印刷で、試し印刷をして、微調整を繰り返します。 できあがったら、「F7:設定」を押し、F9:終了で、画面を閉じます。 ● 封筒印刷の設定

封筒に直接請求書を印刷する場合には、封筒印刷設定を行います。

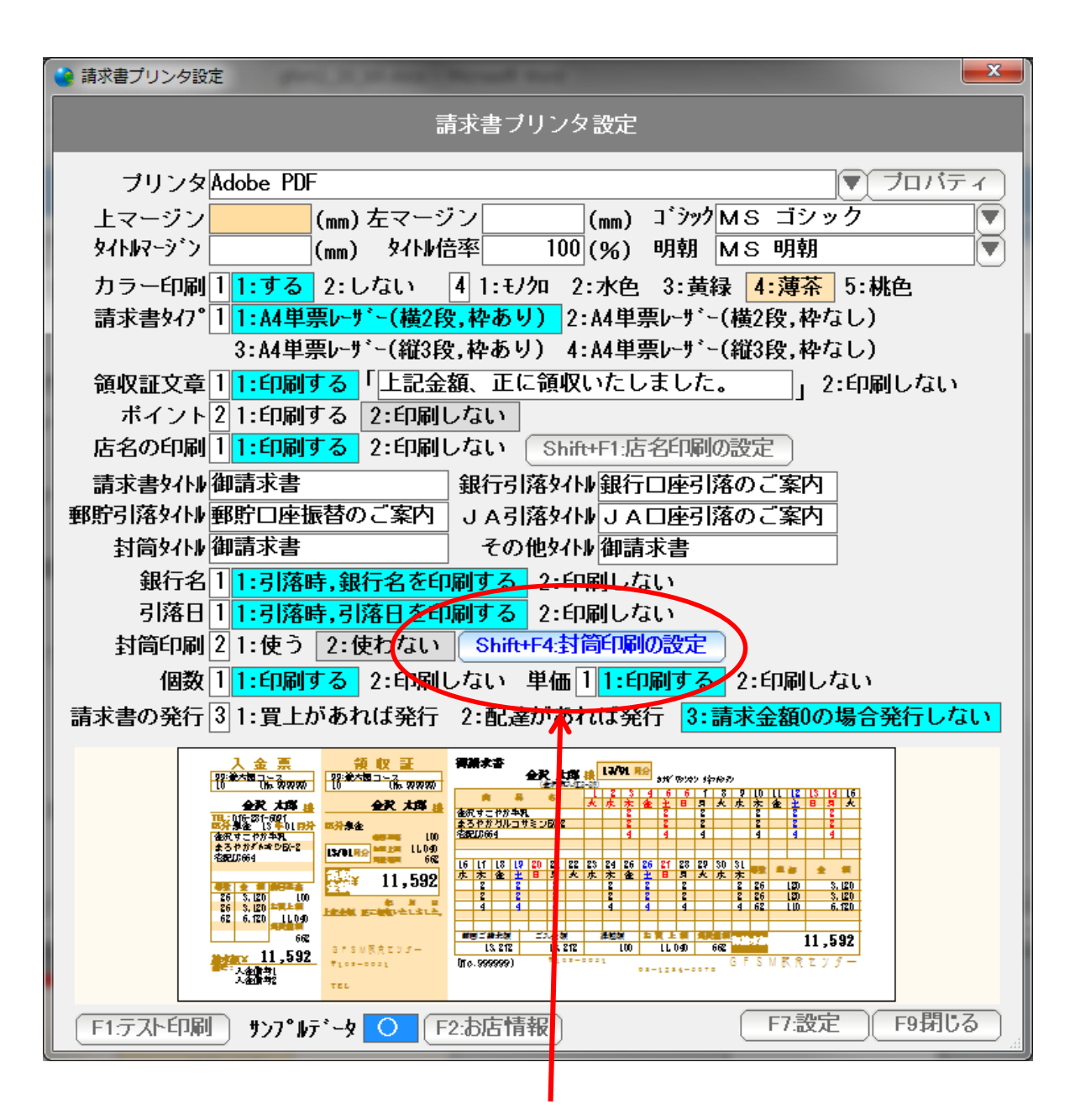

Shift + F4:封筒印刷の設定を押します。

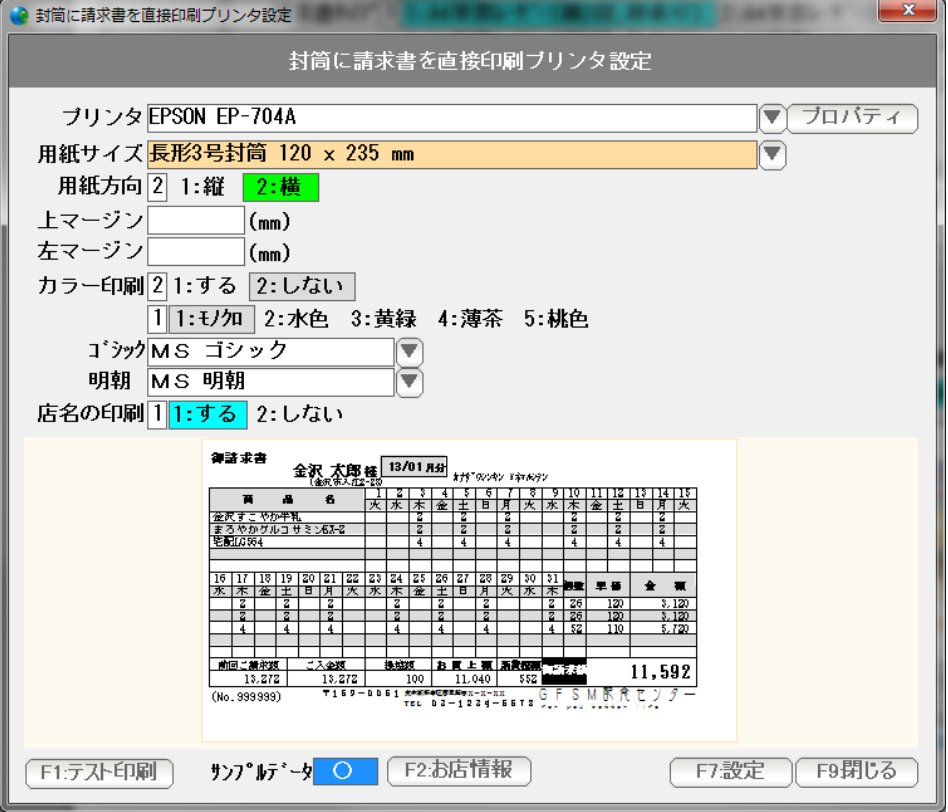

プリンタ 。。。 封書印刷をするプリンタを「▼」を押して選びます。

 用紙サイズ 。。。 プリンタを選ぶと、そのプリンタで利用可能な用紙サイズが 「▼」で選べるようになります。

印刷したい封書のサイズを指定します。

 ※ プンリタの機種によっては、印刷したい封書サイズが 選択できない場合があります。 これは、そのプリンタが、封書印刷に対応していないため サイズが存在しないことによります。

 この場合、プリンタ側で、用紙サイズチェックがされていない 場合には、A4などのサイズを選べば 印刷できる場合があります。

 用紙方向 。。。 通常は「横」です。 印刷してみて、90度回転しないとおかしい場合は「縦」にして下さい。  上マージンと左マージン 。。。 印刷位置がずれる場合、上マージン(余白)と 左マージン(余白)をミリ単位で指定します。

> 全体に上に移動させたい場合は、上マージンをマイナスに 下に移動させたい場合は、上マージンをプラスに 左に移動させたい場合は、左マージンをマイナスに 右に移動させたい場合は、左マージンをプラスにします。

- ゴシック・明朝 。。。 印刷に使うフォントです。 任意に設定できますが、等幅フォントでない場合、 うまく印刷されませんので、できるだけこのまま御利用ください。
- カラー印刷 。。。 背景(枠)や曜日。システム休日、メッセージなどをカラー印刷する 場合には「する」に設定します。「しない」の場合は、モノクロで印刷 されます。
- 色 。。。 背景(枠)を印刷する場合の色を設定します。 5色から選べます。
- 店名の印刷 。。。 店名印刷設定で設定した店名を印刷するかしないかを設定します。
- F1:テスト印刷で、試し印刷をして、微調整を繰り返します。

できあがったら、「F7:設定」を押し、F9:終了で、画面を閉じます。

#### 請求書の発行

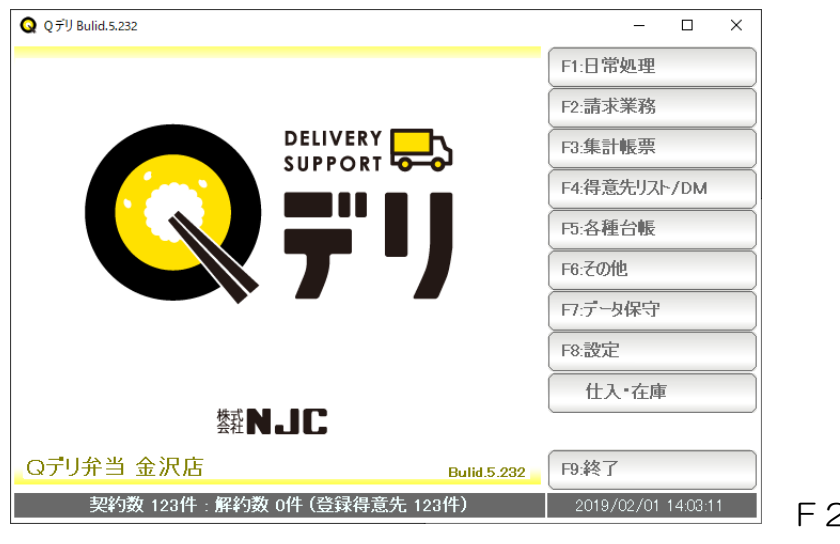

● F2:請求業務  $\mathbf{x}$ 請求業務 F1:請求書発行 F2:請求一覧表 F3:入金一覧表 F4:個別入金処理 S+F1:請求書発行取消 F5: 一括入金処理 S+F2:入金取消 │F9:閉じる

請求書発行  $[124]$ 請求書発行日 2012/12/31 ▼ - .<br>|区分||<mark>|1:全て</mark>|2:引落のみ 3:引落以外 4:集金のみ 5:封筒のみ | A4横2枚(枠あり) | 薄茶 | 封筒直接印刷:使わない 出力順 1 1:配達コース順 2:集金コース順 3:コード順 配達コース IT から ╞ ⊺ี≢‴  $\overline{\blacktriangledown}$ から 集金コース Ħ  $\overline{\nabla}$ から 得意先 Ħ ヿ゙まで メッセージ欄いつもご利用ありがとうございます。  $\left(\overline{\mathbf{v}}\right)$ ただいまキャンペーン中! 色 #0000FF | ▼ フォントDFP超極太丸ゴシック1 履歴  $\leftarrow$  $-$  00  $-$ **「F7実行 下9:中止** F1:設定 F3:履歴の削除

F2:請求業務を押します。

F1:請求書発行を押します。

発行画面が表示されます。

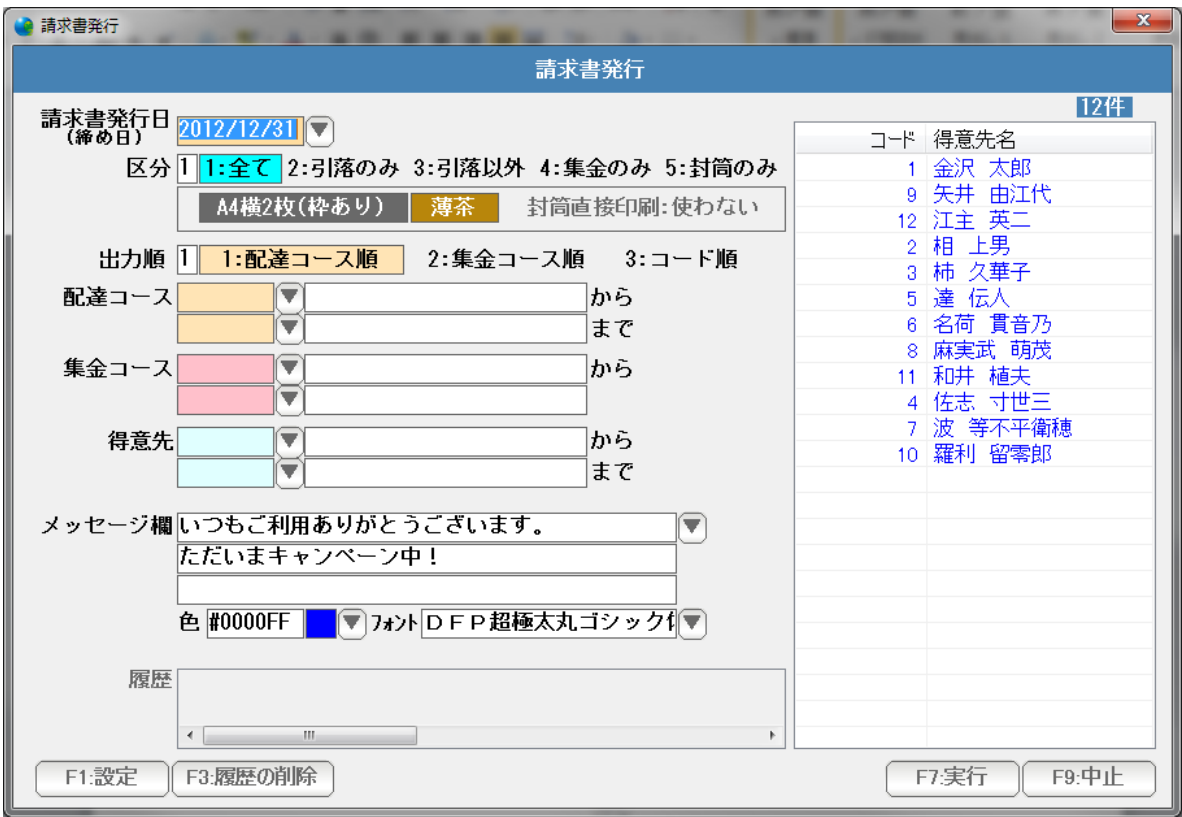

請求書発行日(締め日) 。。。 締め日を西暦で入力します。

 H25/1/1 や 130115 、または年を省略して 1/15 などの日付入力して Enter を 押すと、自動的に正しい西暦の日付に変換されます。

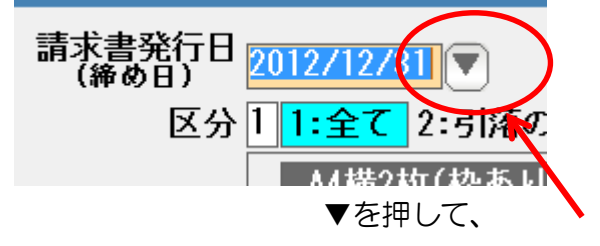

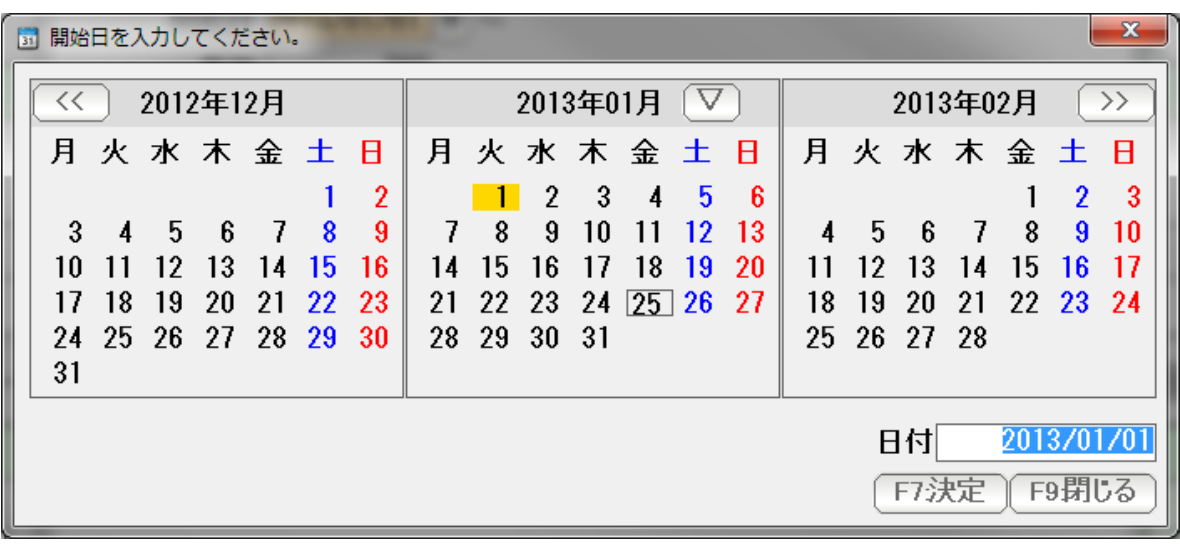

カレンダーから日付を選択することもできます。

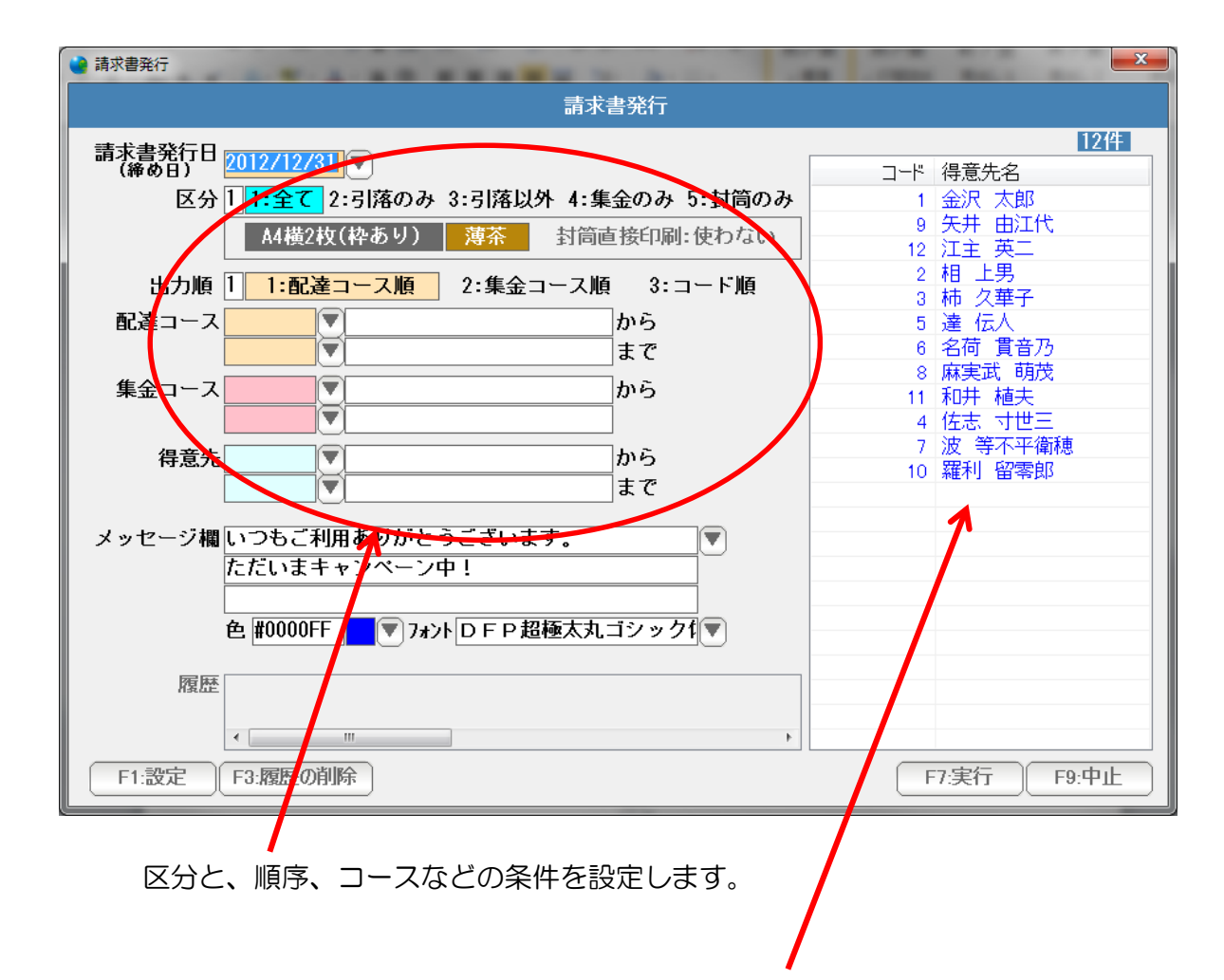

 設定で請求書が出力される得意先の一覧が出力順に表示されます。 (金額0や、設定で印刷しないとされている得意先も含まれます)

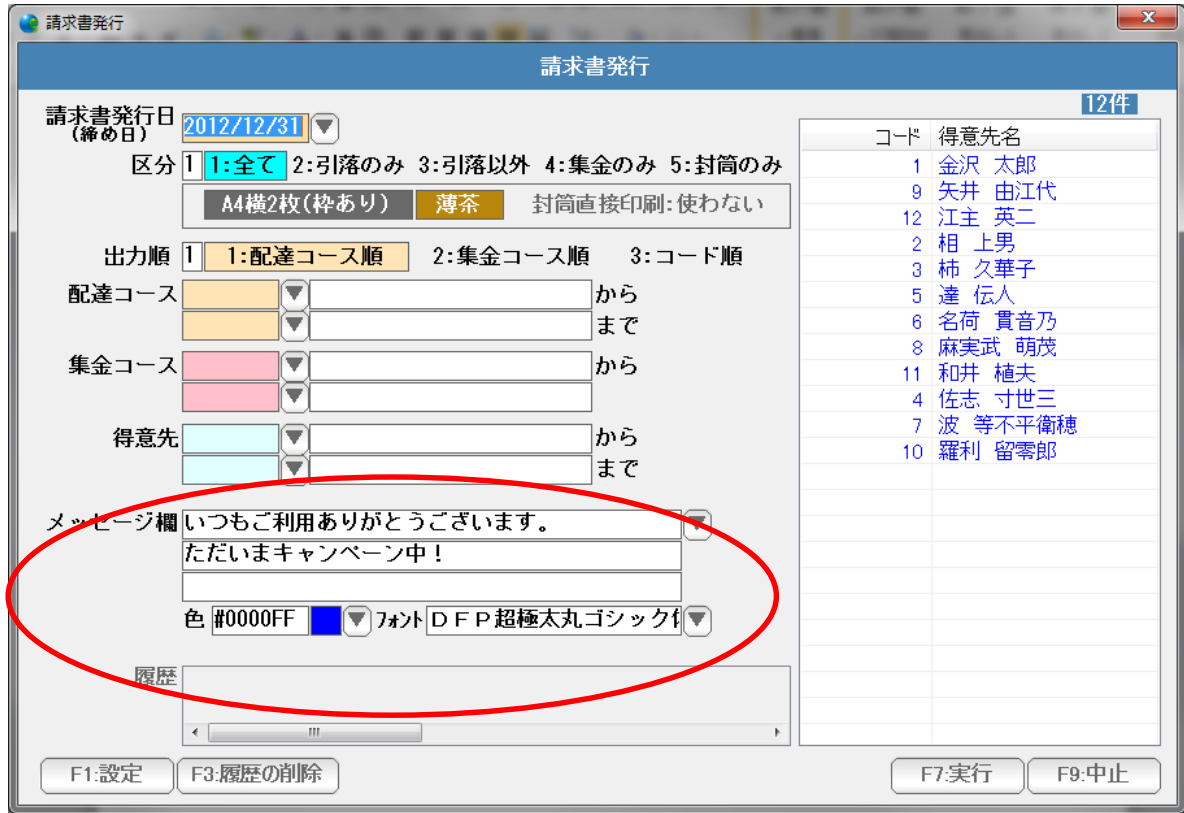

 請求書の右肩に、任意の3行を 指定した色とフォントで印刷することが できます。得意先へのお知らせや、案内に御利用ください。

![](_page_22_Figure_2.jpeg)

 F7:実行を押すと、用紙の「上段」から印刷するのか「下段」から印刷するのか および各部数を設定し「F7:発行」を押すと、請求書が印刷されます。

![](_page_23_Figure_1.jpeg)

#### 契約画面で「F6:請求」を押すか、または、コマンドボックスの「請求」を押すと

![](_page_23_Figure_3.jpeg)

請求書発行できます。

排出

![](_page_24_Figure_1.jpeg)

請求書を発行すると、F5:排出ボタンが表示される場合があります。

 これは、A4横2段なら、上段だけ印刷した状態(まだ、下段が印刷できる) A4縦3段なら、上段・中段だけ印刷した状態(まだ印刷できる) 場合で

プリンタに出力する前に、一時的に貯めてる状態です。

 次の請求書を印刷するか、または、この画面を閉じると自動的に排出されますが、 すぐに排出したい時は、F5:排出を押してください。

## 出力した請求書の一覧を表示、印刷します。

![](_page_25_Picture_24.jpeg)

![](_page_25_Picture_25.jpeg)

F2:請求一覧表を押します。

![](_page_26_Picture_46.jpeg)

条件を設定し、F7:実行を押します。

![](_page_26_Picture_47.jpeg)

#### 結果が表示されます。

F1:出力 ... この表を印刷、プレビュー、EXCEL,CSV 、得意先リスト出力します。

 F7:得意先台帳 ...選択された行の得意先台帳を開きます。 (ダブルクリックでも開くことができます)

F8:戻る ... 条件設定画面に戻ります。

F9:閉じる ... この表を閉じます。(終了します)

 右肩のボタンは表示の大きさなどを設定します。 B。。。 表示フォントの太字/標準を切り替えます。 9~14 。。。 表示フォントの大きさを設定します。 窓の大きさや、それぞれの項目の幅はマウスで大きさ調整できますので、見やすい表に 設定し直して下さい。

請求書の発行後、 間違いなどを直したいときがあります。

![](_page_28_Figure_2.jpeg)

 しかし、請求書を発行してしまうと、「確定した」ことになり 修正ができない赤い画面になります。

この場合は、F6:請求を押して・・・

![](_page_28_Figure_5.jpeg)

F3:請求書発行の取消 を 押します。

![](_page_29_Picture_24.jpeg)

実行を押します。

![](_page_29_Picture_25.jpeg)

 重要操作ですので、削除用パスワードの入力を行います。 システム環境設定で設定されたパスワードを入力し「F7:OK」します。

パスワードの初期値は「99999」です。

![](_page_30_Picture_32.jpeg)

 請求書の発行が取り消され「前月」だったものが「当月」になりました。 これで修正を行うことができます。

注意!

 請求書発行取り消しを行ったあと、データを修正、登録したら 請求書を発行してください。

来月に2ヶ月分出たり、売掛がおかしくなったりすることがあります。

 例えば入金処理を2重で行ってしまったり 入金処理をするのを忘れたまま請求書を出してしまったりしたときも

 請求書の発行取り消し を 行ってから 修正しなおす必要があります。

 この場合は、契約画面から個別に「取り消す」のではなく 一括で取り消します。

![](_page_31_Picture_3.jpeg)

取り消す得意先の一覧が表示されます。

![](_page_32_Picture_62.jpeg)

 重要操作ですので、削除用パスワードの入力を行います。 システム環境設定で設定されたパスワードを入力し「F7:OK」します。

パスワードの初期値は「99999」です。

 請求書の発行が取り消され「前月」だったものが「当月」になります。 これで修正を行うことができます。

注意!

 請求書発行取り消しを行ったあと、データを修正、登録したら 請求書を発行してください。

来月に2ヶ月分出たり、売掛がおかしくなったりすることがあります。

 また、一括で取り消す際は、 2度、3度と取り消さないように注意してください。 2ヶ月分、3ヶ月分と、どんどん取り消されてしまいます。